# How to Add Payment Methods to TechSoup Cloud Manager

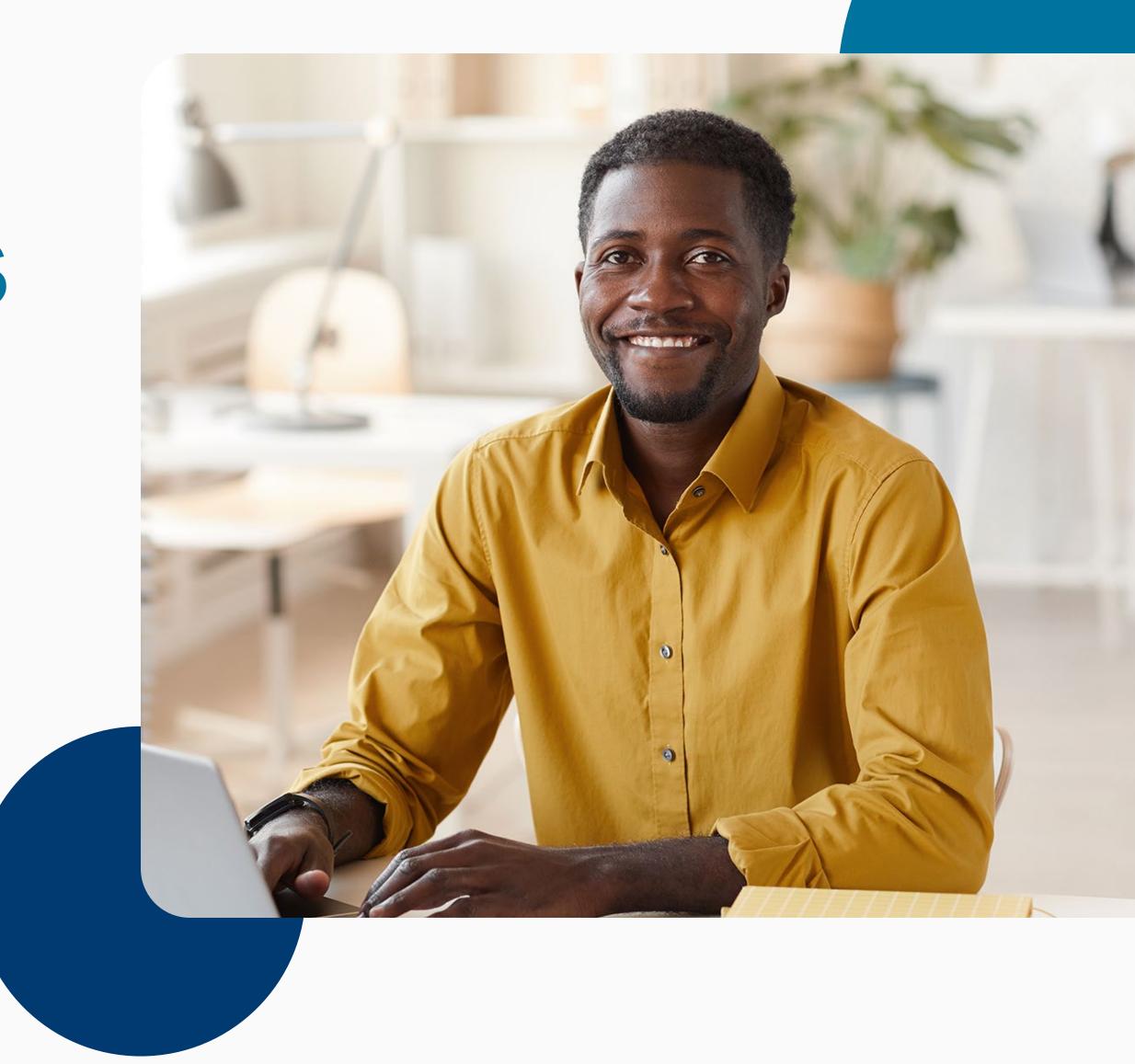

techsoup

These instructions will show you how to add payment information to your TechSoup Cloud Manager account.

Log in to TechSoup Cloud Manager.

Or copy and paste this URL into your browser address bar: https://www.techsoup.org/Login?LoginView=CSP&ReturnUrl=/csp-thanks-for-logging-in

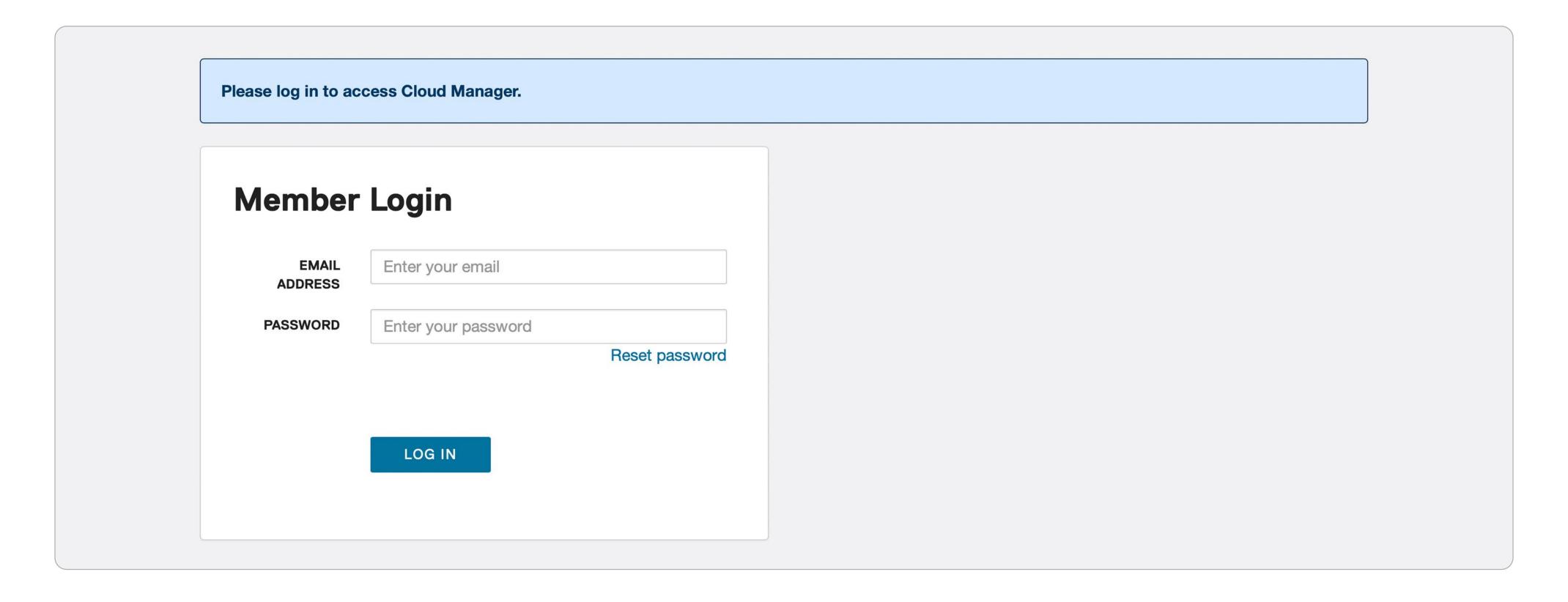

You are now logged into TechSoup's Cloud Manager.

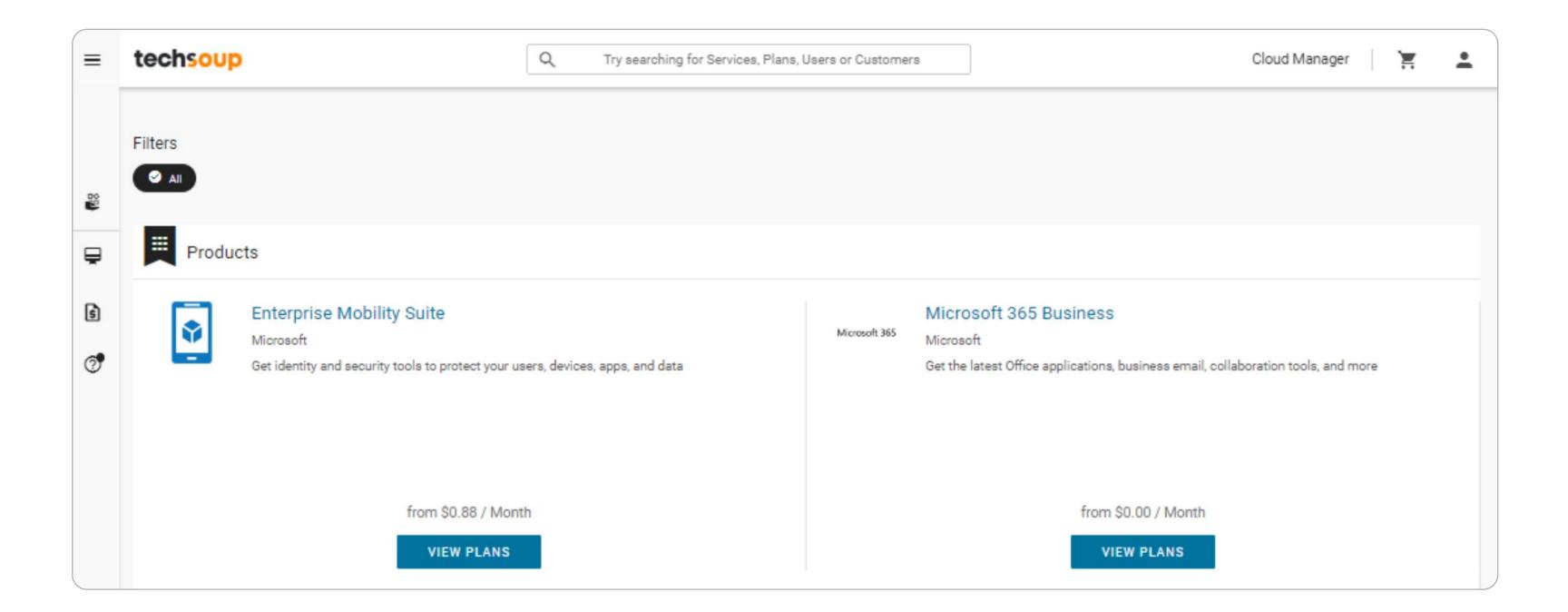

Click the icon -Cloud Manager shaped like a person in the top right of your Gary Acheson browser window and choose My Account. My Account Logout

Under the section called Credit Cards, click the NEW PAYMENT METHOD button.

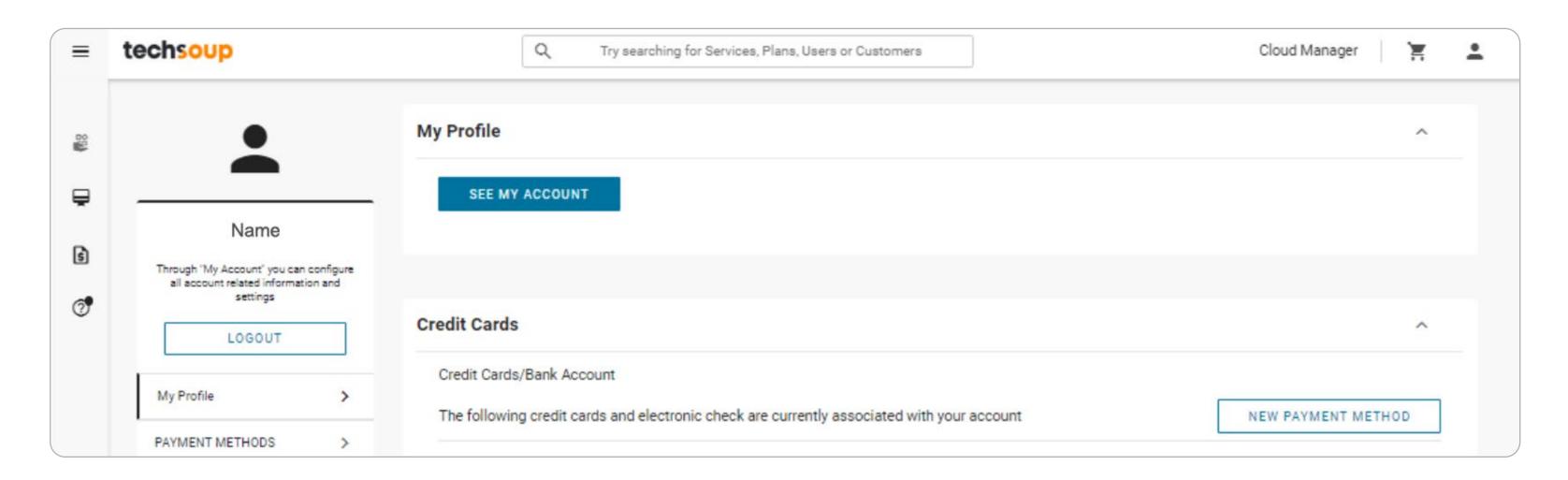

Enter your payment details. New Payment Method New Payment Method **CREDIT CARD** BANK ACCOUNT (USA BANK ACCOUNT (USA CREDIT CARD CREDIT CARD is the default selection. Name On Account \* Bank Name Card Number \* However, you may ABA Routing Number \* Account Number \* Exp. Date \* Card Code also choose Personal Checking Billing Address **BANK ACCOUNT** Billing Address First Name Last Name as your payment method. First Name Last Name Zip USA Zip USA City Street Address

Click SAVE.

## How Can TechSoup Help You?

#### **SERVICES**

We have services that range from license activation, migration, security assessment, and setting up multifactor authentication to a full Office 365 Complete Setup that will help you get up and running.

You can reach us via one of the following methods:

Via phone 1-800-659-3579.

Monday through Friday
from 7 a.m. to 12 p.m. Pacific time

Create a support ticket:
<a href="https://page.techsoup.org/office-365-support-services">https://page.techsoup.org/office-365-support-services</a>

#### **TRAINING**

We offer training courses for nonprofit staff and volunteers on how to use Microsoft applications such as Teams, Excel, PowerPoint, Word, SharePoint, and many other applications.

### **Start learning:**

https://techsoup.course.tc/ catalog?type=microsoft-digital-skills-center

#### **COMMUNITY**

Be a part of our community!

http://forums.techsoup.org/cs/community/ f/112.aspx

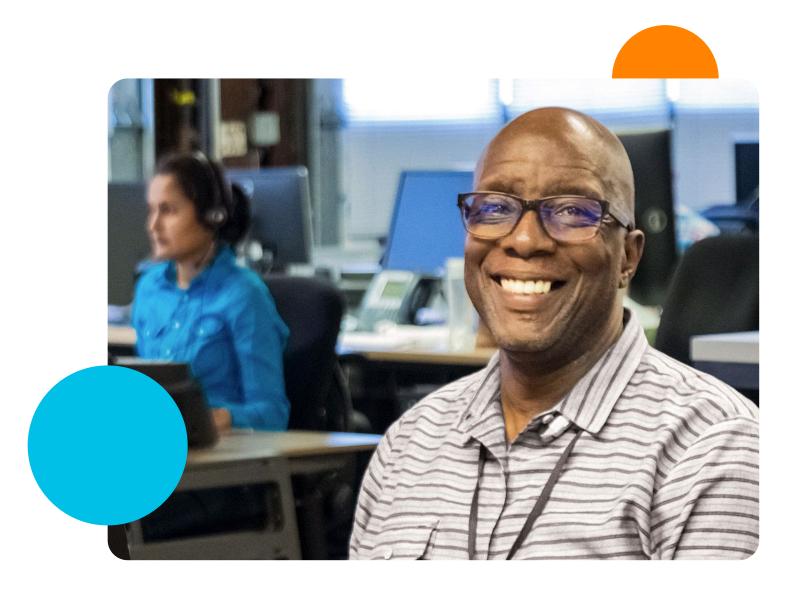

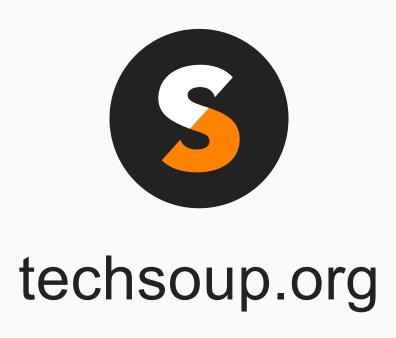